## **How to Request Money you are Owed**

**Whether your friend owes you for dinner, or you need to remind a customer to pay an invoice, sending a request for money is quick, easy and free of charge.**

**1. Log into Online Banking and click Transfers > Request Interac e-Transfer on the left navigation panel**

**2. If you've requested money before, select their name from the list and check off the acknowledgment statement**

**If you haven't, click Add New Recipient. Enter their name, email or mobile phone number and enter a security question and answer, then click Add Recipient.**

**3. Enter the amount you wish to request and the account it will be deposited into**

**4. Click Request to finalize the transfer. The recipient will get a text or email notifying them of the request.**

## **How to Login to Your Online Banking Account**

**You must sign up for an online banking account by speaking with a Member Services Representative in branch before attemping to log-in.**

**Login to your BAY Credit Union account in these steps:**

## **1. Visit Website**

**Go to baycreditunion.com and click the 'Online Banking'\* button to the top right the homepage.**

## **2. Enter Username**

**Enter your CASE Sensitive username and password - click Login.** 

> **\*If it is your first time logging in to Online Banking, scroll down on our homepage to the button "Authenticate New Online Banking Account"**

> > New Online Banking Account Authenticate

You can Decline a Request by simply clicking the Decline option below the amount requested.

You can BLOCK someone from requesting money selecting "opt-out" on the email notification. This can either opt-out from specific people or the service completely.

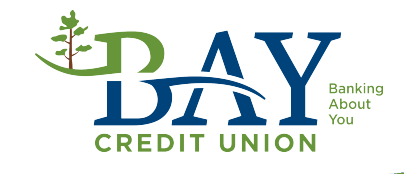